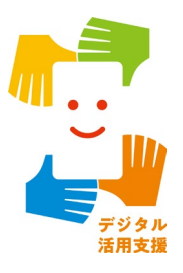

# **全国版救急受診アプリ(Q助) を使って病気やけがの 緊急度を判定しましょう**

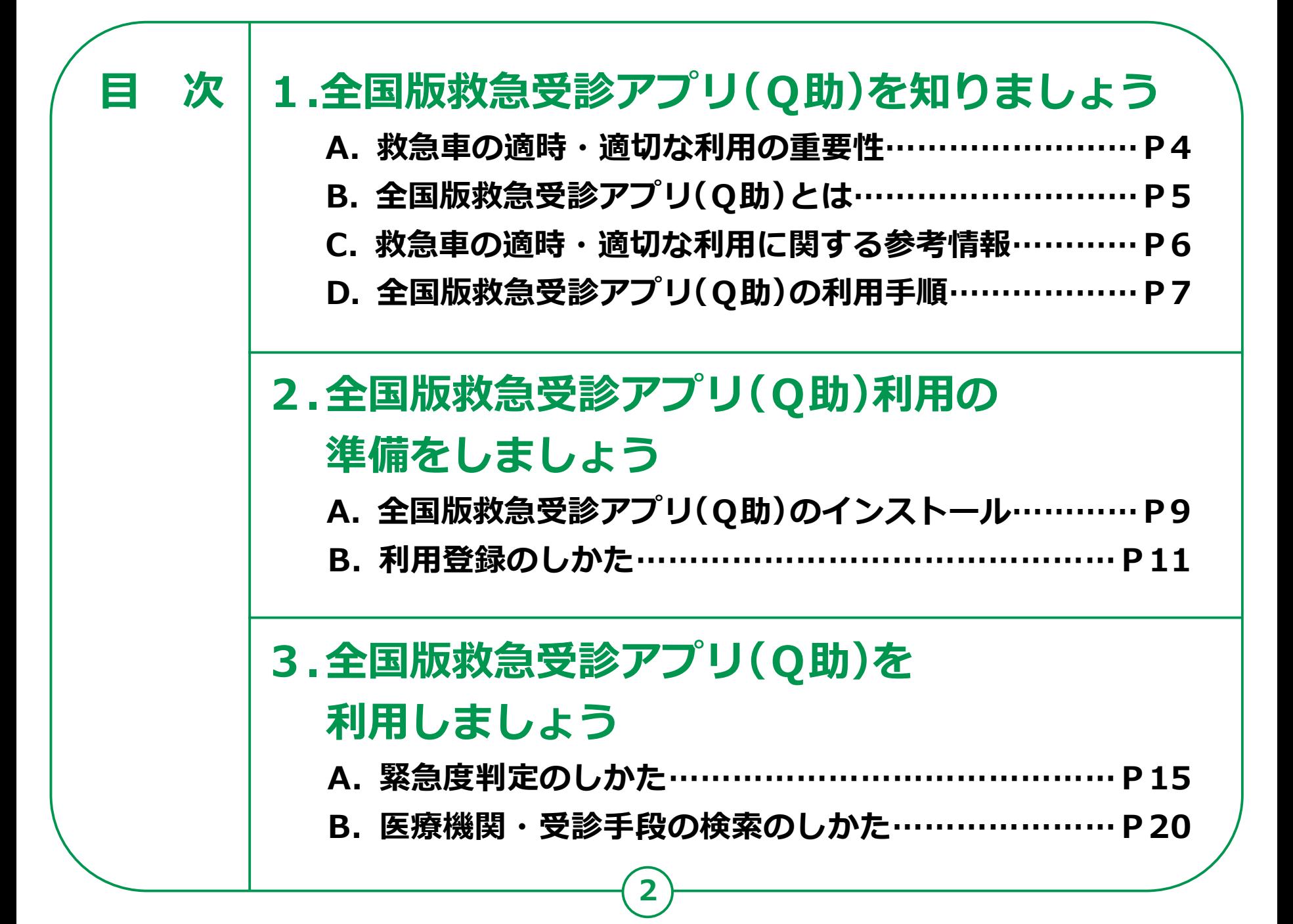

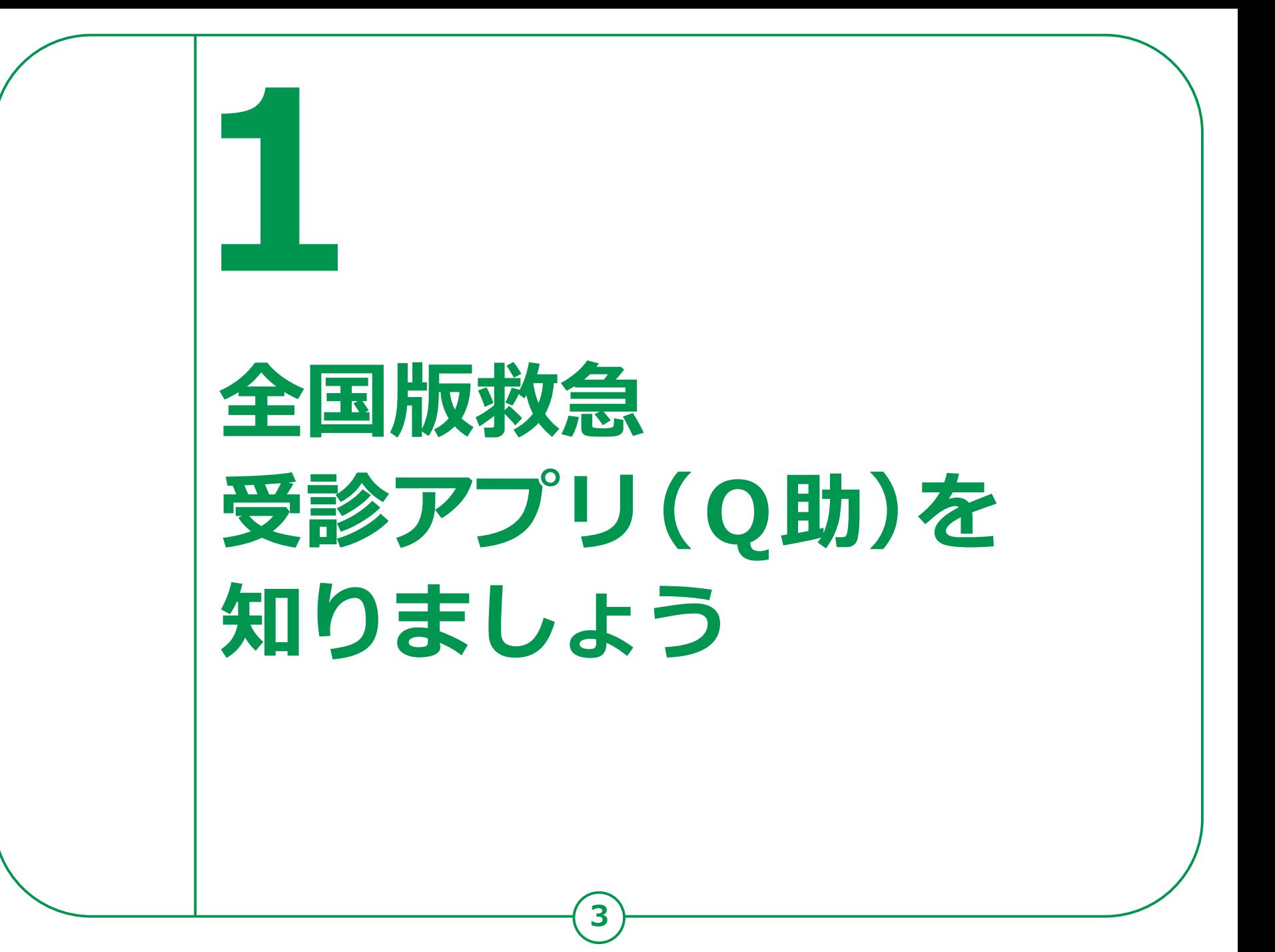

### **1-A 救急車の適時・適切な利用の重要性**

### **⽣命に関わる病気やけがは、 何の前触れもなく起こることがあります。**

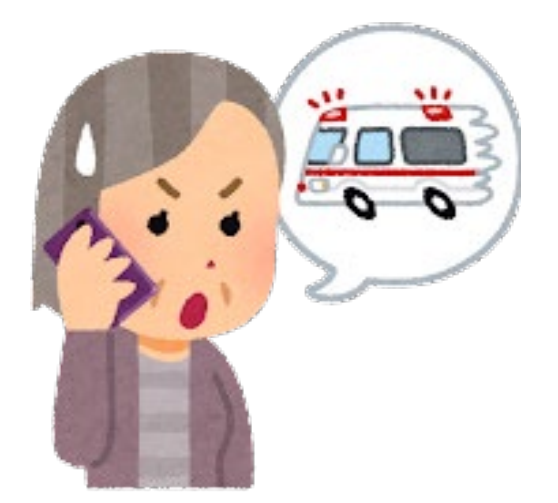

**突然の発症には、早期の通報や 救急隊による適切な処置、早期の 病院搬送等が、救命につながります**。 **地域の限られた手段である救急車が 必要なときにかけつけられるよう、 適時・適切な利用が重要です。**

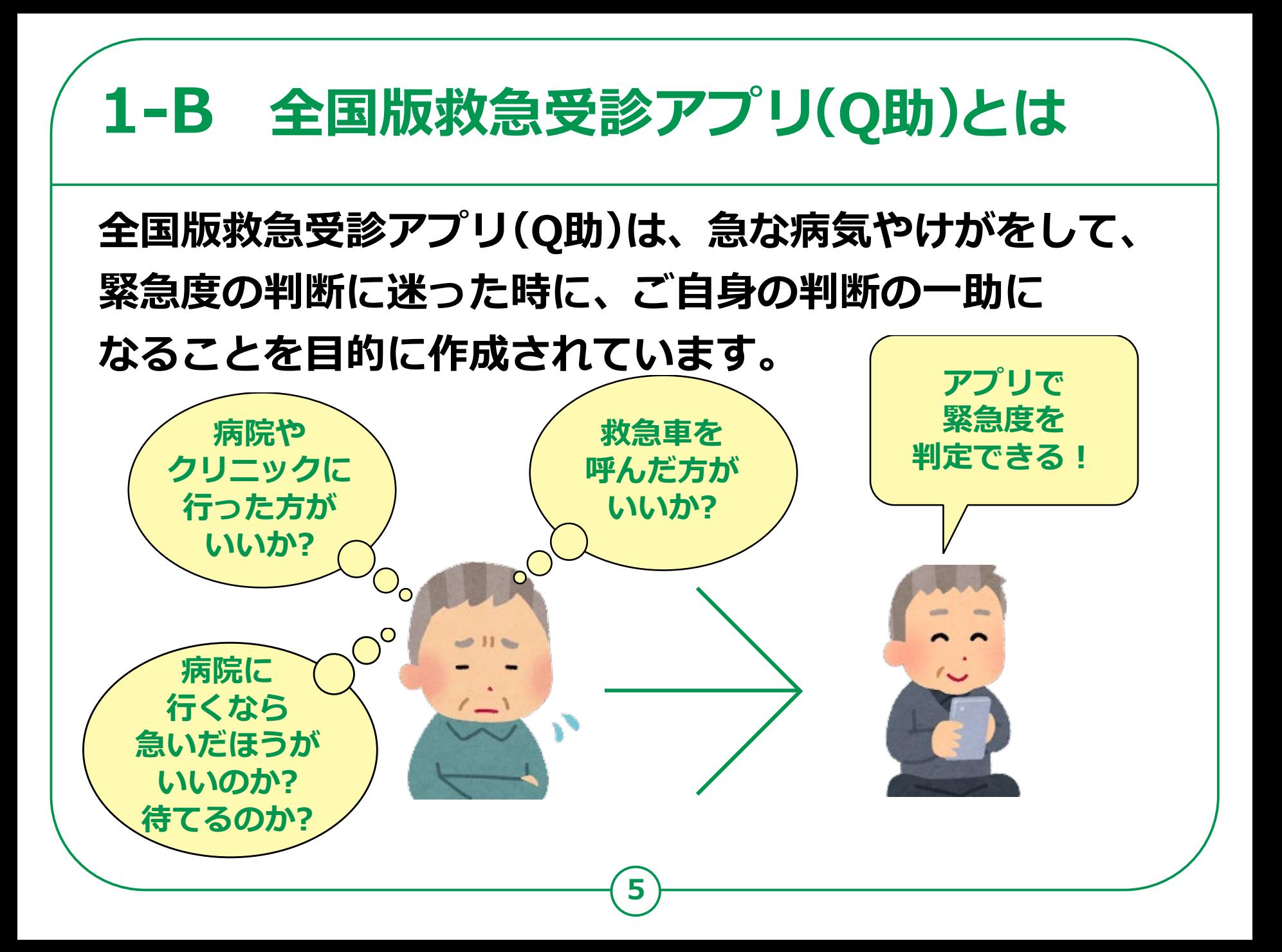

### **1-C 救急車の適時・適切な利用に関する参考情報**

#### **全国版救急受診アプリ(Q助)の紹介や 救急についての情報を 調べることができるサイトをご紹介します。**

#### **全国版救急受診アプリ(愛称「Q助」)**

**https://www.fdma.go.jp/mission/enrichment/appropriate/appropriate003.html**

#### **救急お役立ち ポータルサイト**

**[https://www.fdma.go.jp/publication/portal/post3.html](https://mynumbercard.point.soumu.go.jp/reserve_search/)**

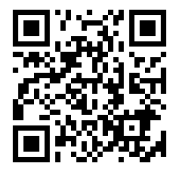

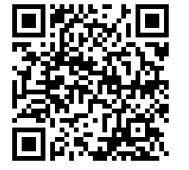

#### **救急安心センター事業(#7119)ってナニ?**

**https://www.fdma.go.jp/mission/enrichment/appropriate/appropriate007.html**

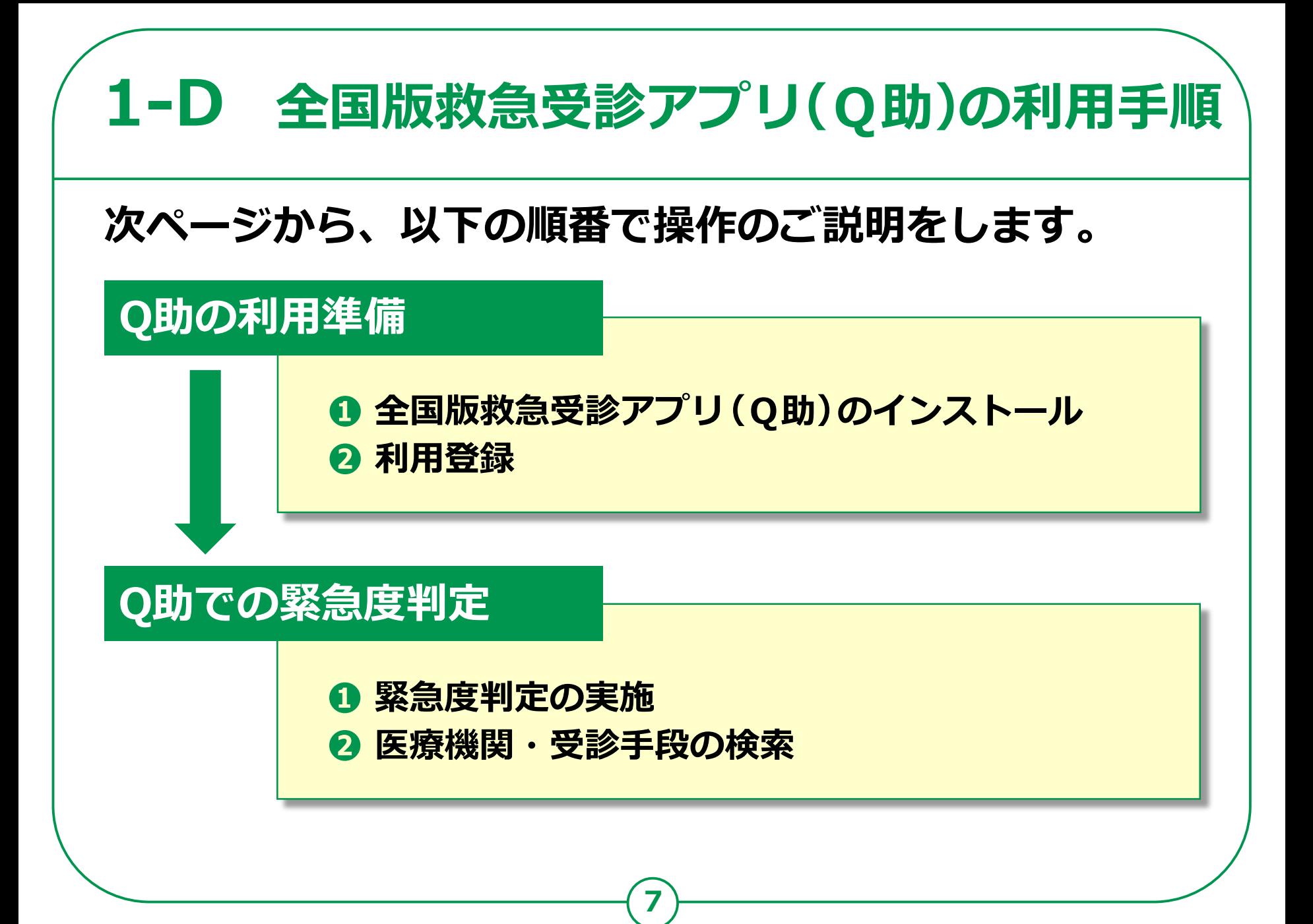

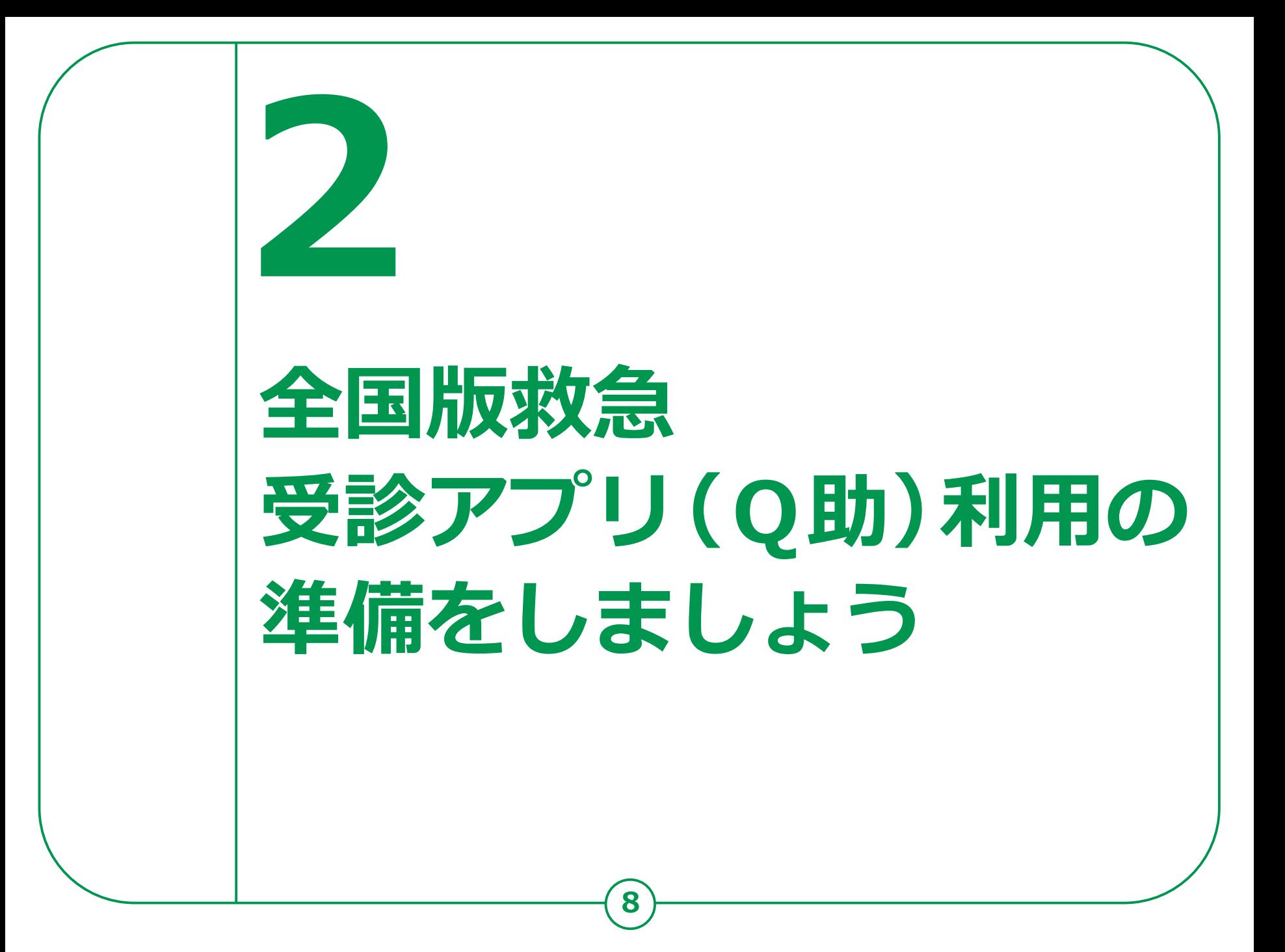

#### 2-A 全国版救急受診アプリ(Q助)のインストール **Androidの場合 全国版救急受診アプリ(Q助)をインストールします。 ❶ 「Play ストア」を**  $M$ **术 (km 拿 篇 .ill 53%自16:28 IDI** Vol 4G+ 4 # アノリやゲームを作。  $\leftarrow$  $\alpha$  $\ddot{\cdot}$ **タップ** G  $\sqrt{2}$ 全国版救急受診  $60$ アプリ「Q助」 **❷** 消防庁 都市の追  $3.9*$ 10万以上  $3+$ 10፡′ **「アプリやゲームを**  $\overline{35}$   $\frac{1}{2}$  ( $\frac{1}{10}$  40  $\frac{100}{100}$   $\frac{1}{10}$  41% 12:11 3 229 件のレ ダウンロー  $3$  歳以上の ド数 Q助 **検索」をタップ** インストール ① Q助  $\overline{\wedge}$  $\bullet$ Q助 : **❸** Q a助  $\overline{\nabla}$ 262 \$2 **「Q助」を検索** LINE Moto Play 2 マップ **❹** このアプリについて  $\rightarrow$ 消防庁では、住民の緊急度判定を支援し、  $L$   $\blacksquare$  $\ddot{\bullet}$ **「インストール」を**  $\Box$  $\triangleleft$ ⇧ **タップ※ WEBサイトへ接続するため 別途通信料がかかることがあります。**

#### 2-A 全国版救急受診アプリ(Q助)のインストール **iPhoneの場合**

**10**

#### **❶**

**「App Store」を タップ ❷ 「検索」をタップ**

**❸ 「ゲーム、App、 ストーリーなど」を タップ**

### **❹ 「Q助」を検索 ❺**

**「入手」をタップ**

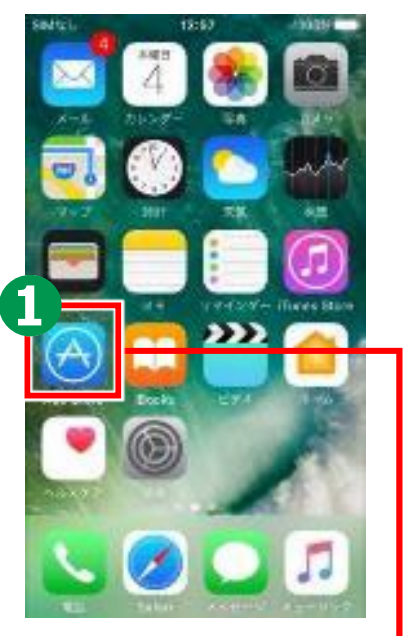

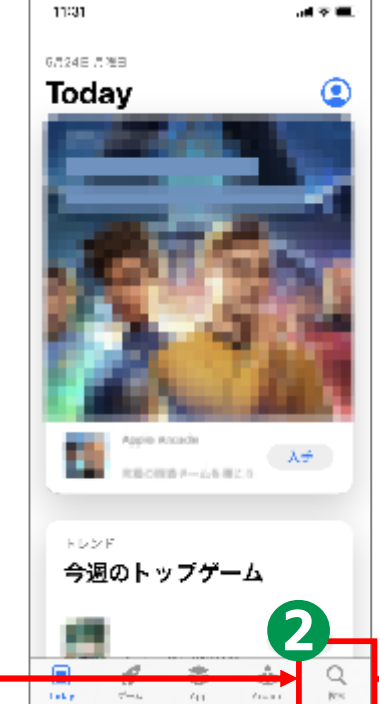

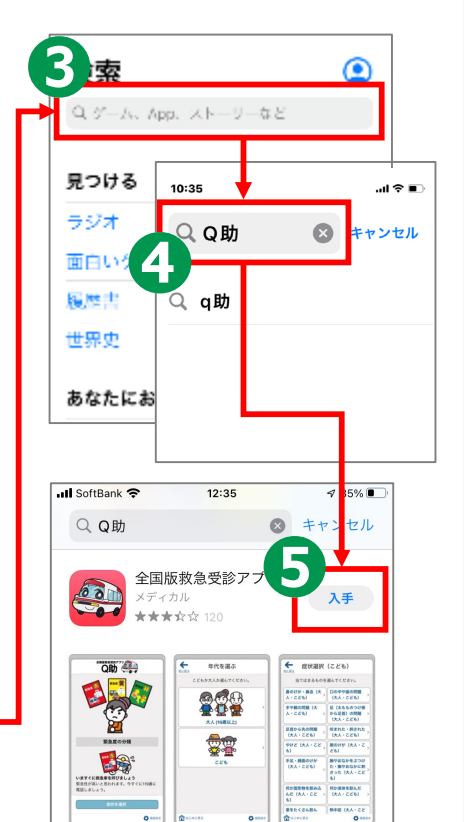

**※ WEBサイトへ接続するため 別途通信料がかかることがあります。**

### **利用登録のしかた 2-B**

### **利用登録を行います。**

**❶**

#### **ホーム画面から 「Q助」のアイコンを タップ ❷**

**利用規約が 表示されますので、 内容を確認して 「利用規約に 同意する」をタップ**

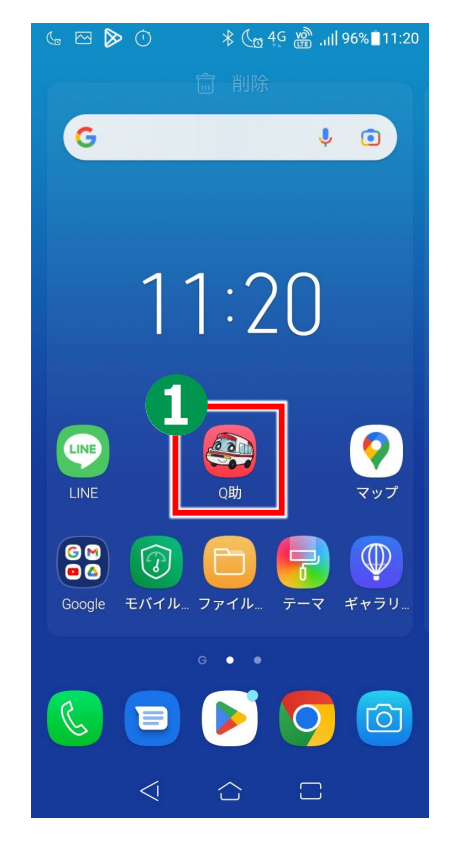

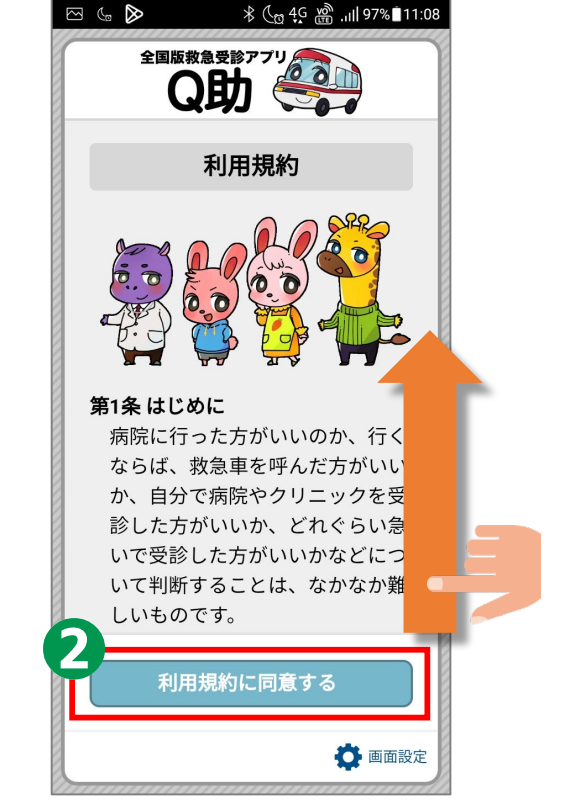

### **2-B 利用登録のしかた**

- **❸ 視覚効果については、 「通常/高コントラスト/ 明度反転」のいずれかをタップ ❹ 色の表示については、 「カラー/白黒」のいずれかをタップ ❺ 文字の大きさについては、 「標準/中/大」のいずれかをタップ ❻ 画面の動きについては、 「通常/動きを減らす」の いずれかをタップ**
- **❼ すべての設定が完了したら 「閉じる」をタップ**

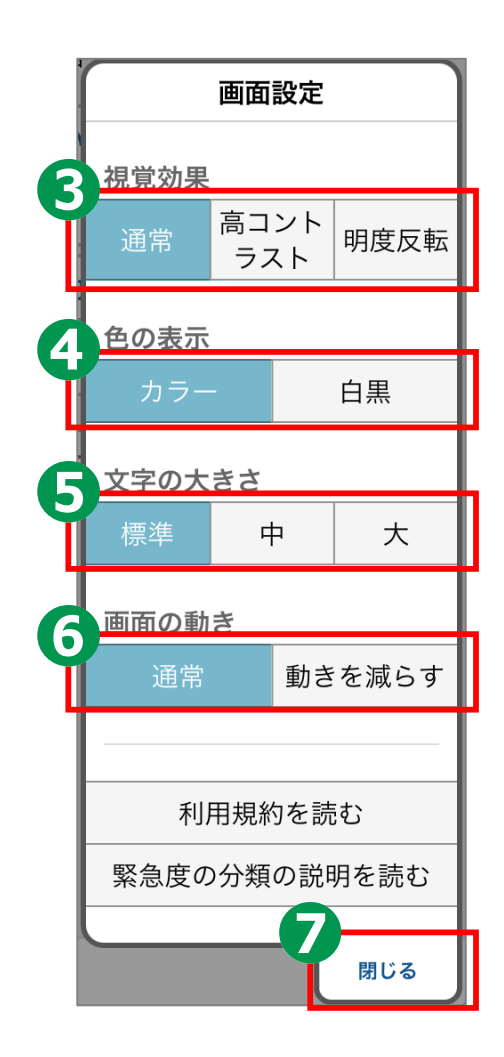

### **2-B 利用登録のしかた**

**❽ 2回目以降に アプリを起動した際に 設定を変更したい場合、 画面右下の 「画面設定」をタップ**

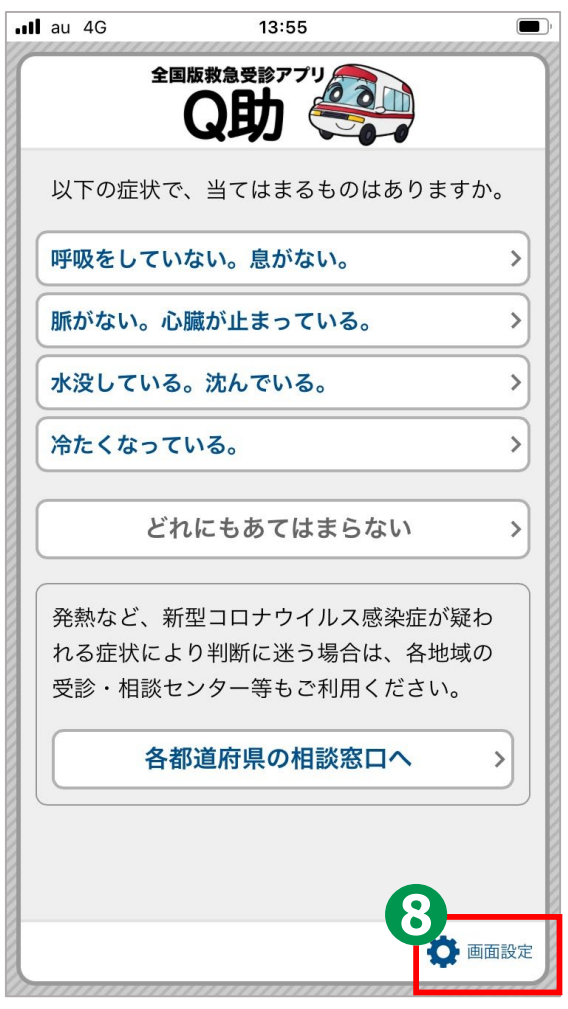

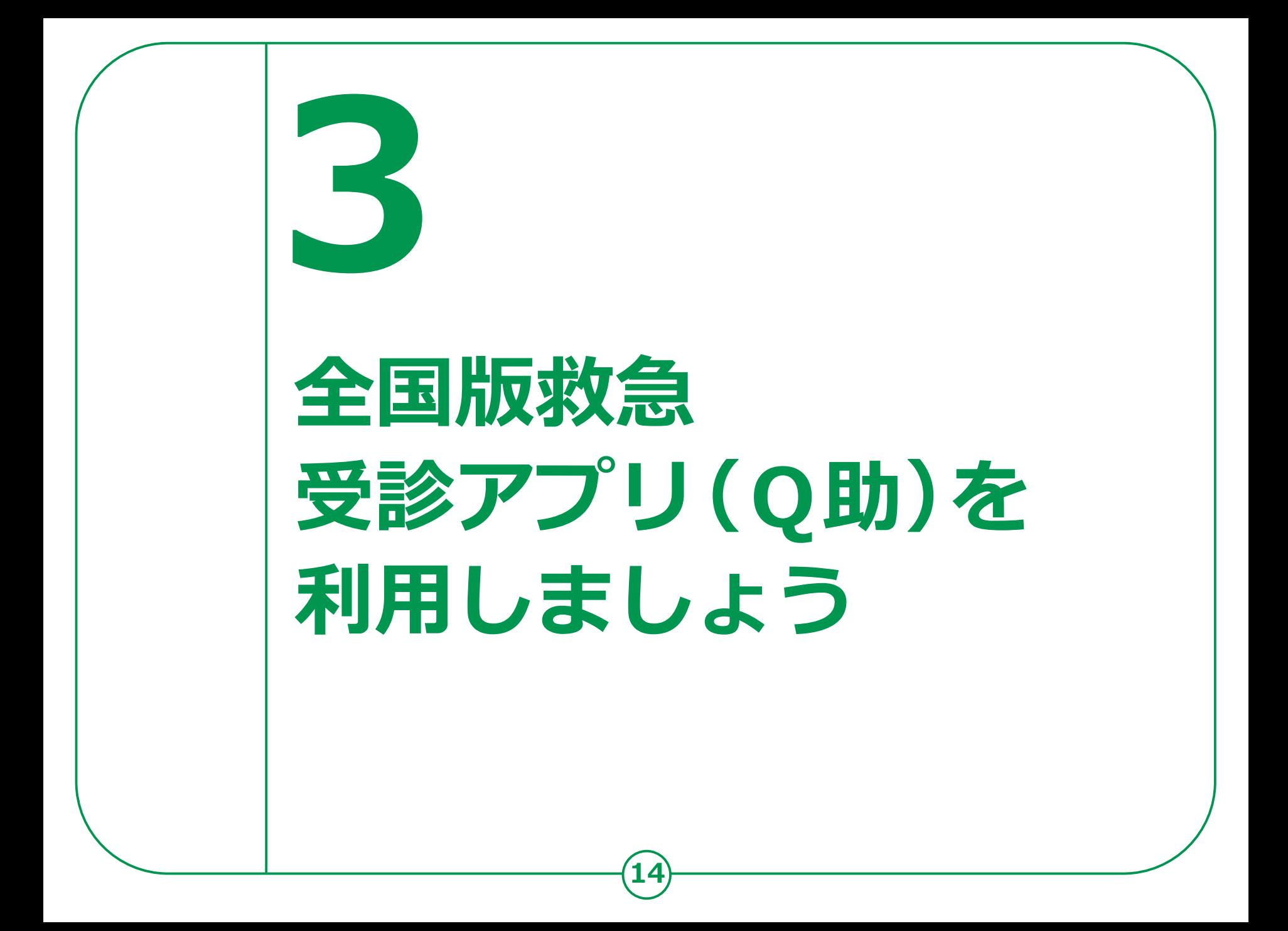

### **3-A 緊急度判定のしかた**

**該当する症状及び症候を画面上で選択していくと、 緊急度に応じた必要な対応( 「いますぐ救急車を呼びましょう」 、 「できるだけ早めに医療機関を受診しましょう」 、 「緊急ではありませんが医療機関を受診しましょう」 又は「引き続き、注意して様子をみてください」 )が表示されます。**

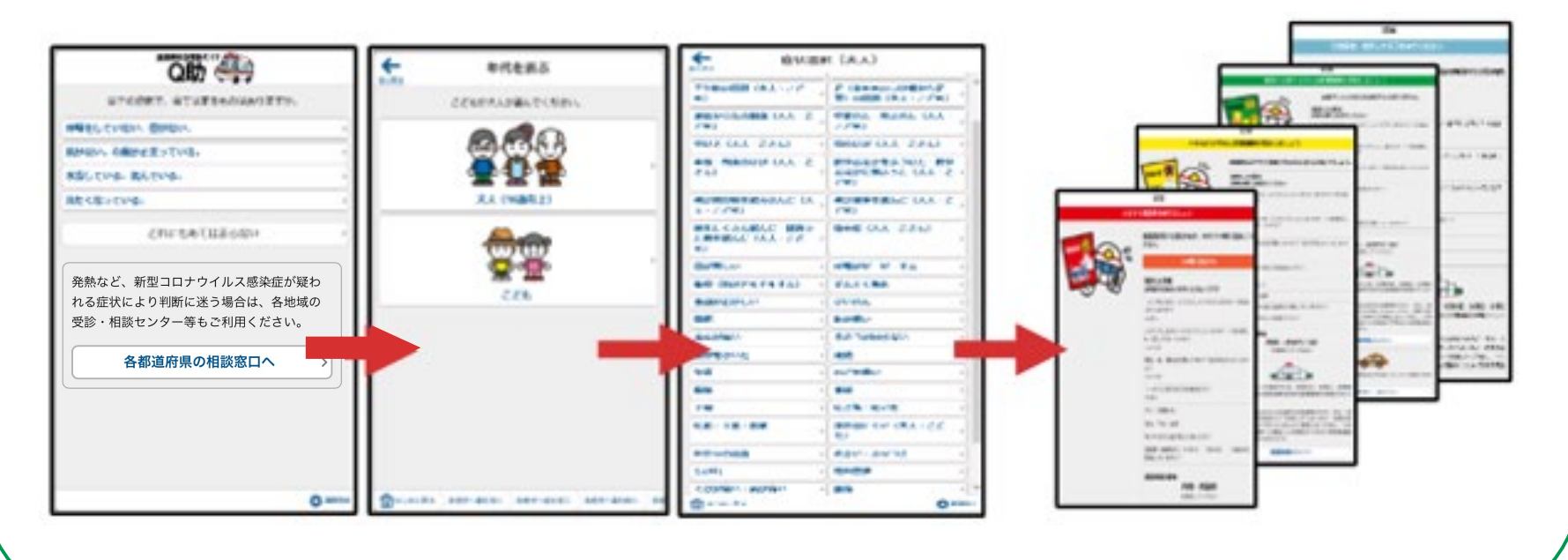

### **3-A 緊急度判定のしかた**

**❶症状を選択する画面が \*** (c 4G of and 94% 11:31  $M \rightarrow E$  $\leftarrow$ 息が苦しい 前に戻る **表示された場合、** てはまる症状を選んでください。 急に息苦しくなりましたか? **当てはまる症状をタップ** 2.胸の痛みがありますか? 3.泡状のピンク色 [または] **❷「はい/いいえ」を選択する** い痰 (たん) がたくさん出ます 4.しばらく (数時間程度) その状態 **画面が表示された場合、** が続いていますか? 5.以前に肺梗塞 (エコノミークラ 7/ロングフライト症候群 深部書 **いずれかをタップ** 脈血栓症、下肢静脈血栓症など) (または) 気胸 (または) 自然気胸 〔または〕 慢性呼吸 不全と言われたことがあります **❸年代を選択する場合、** か? 合はじめに戻る ○ 画面設定 **「大人(16歳以上)/こども」の** → 多 Ge 4G & all 94%■11:33 **いずれかををタップ**  $\leftarrow$ 息が苦しい **今日の画面に戻りたい場合、 「前に戻る」をタップ** かっ どれにもあてはまらない **❺はじめからやり直したい場合、 「はじめに戻る」をタップ**

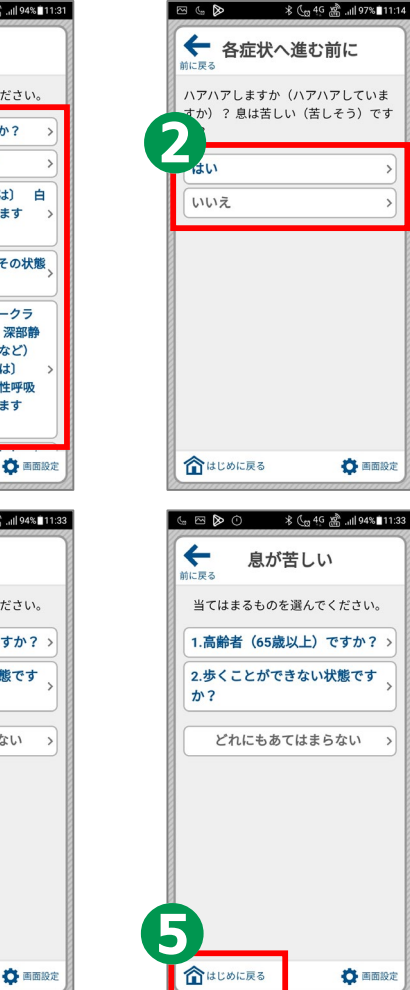

**16**

△はじめに戻る

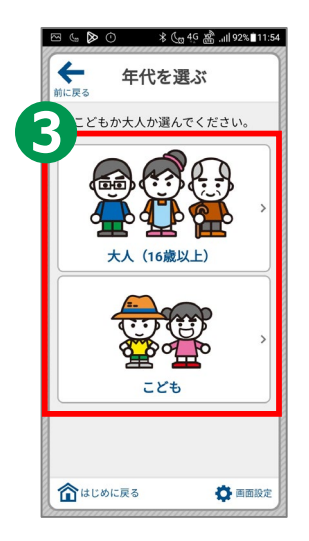

### **3-A 緊急度判定のしかた**

**❶ 「いますぐ救急車を呼びましょう」が 表示された場合は、緊急度が高いので、 すぐに119番に電話してください。**

**すぐに救急車を呼ぶ場合は「119番に 電話する」をタップし、「はい」を選択**

**※音声による通報が困難な場合は、 Net119緊急通報システムを利用できます。 ※Net119緊急通報システムの利用にあたっては 事前に申請手続きが必要になります。**

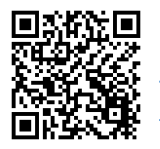

**❷**

**Net119緊急通報システムの概要、導入地域 [https://www.fdma.go.jp/mission/enrichment/](https://www.fdma.go.jp/mission/enrichment/kyukyumusen_kinkyutuhou/net119.html) kyukyumusen kinkyutuhou/net119.html**

**17**

**オペレーターと会話する際は、 必要に応じて「選択した症状」を確認**

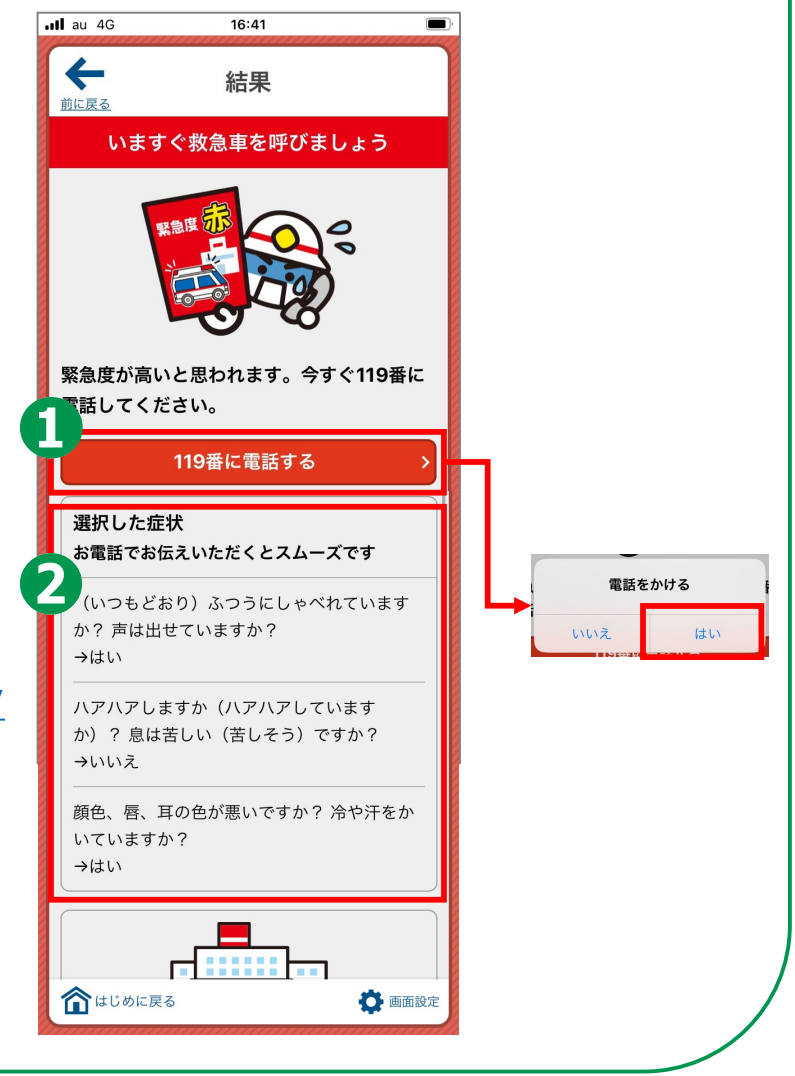

## **緊急度判定のしかた 3-A**

**「できるだけ早めに 医療機関を受診しましょう」が 表示された場合は、 2時間をめやすに病院を 受診するようにしましょう。**

### **❶**

**画面の指示に従って 医療機関への受診を 検討(受診にあたっては、 「選択した症状」や 「受診科目の参考」も 参考にしてください)**

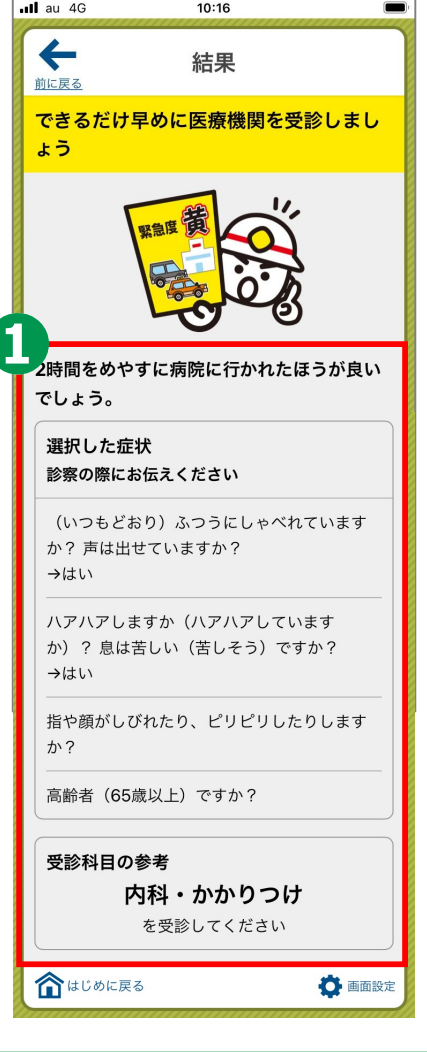

## **緊急度判定のしかた 3-A**

**「緊急ではありませんが 医療機関を受診しましょう」が 表示された場合は、 夜間でしたら翌日の 診療でもかまいません。**

### **❶**

**画面の指示に従って 医療機関への受診を 検討(受診にあたっては、 「選択した症状」や 「受診科目の参考」も 参考にしてください)**

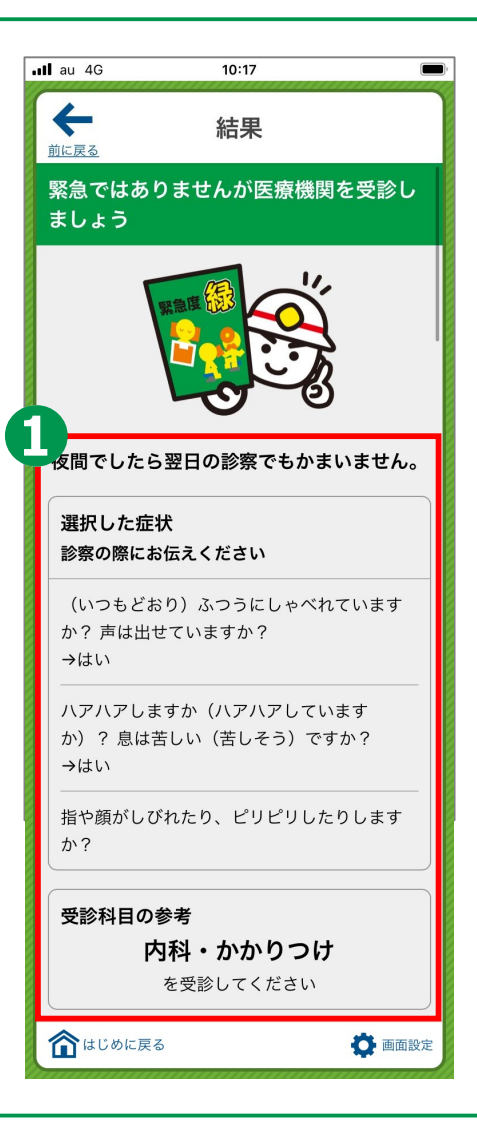

### **医療機関・受診手段の検索のしかた 3-B**

#### **医療機関・受診手段を検索します。**

**❶ 診療科目、診療日、 診療時間等を検索する場合、 結果を下にスライドし、 「医療情報ネットへ」を タップ**

**❷ 受診にあたって タクシーを利用する場合、 「全国タクシーガイドへ」を タップ**

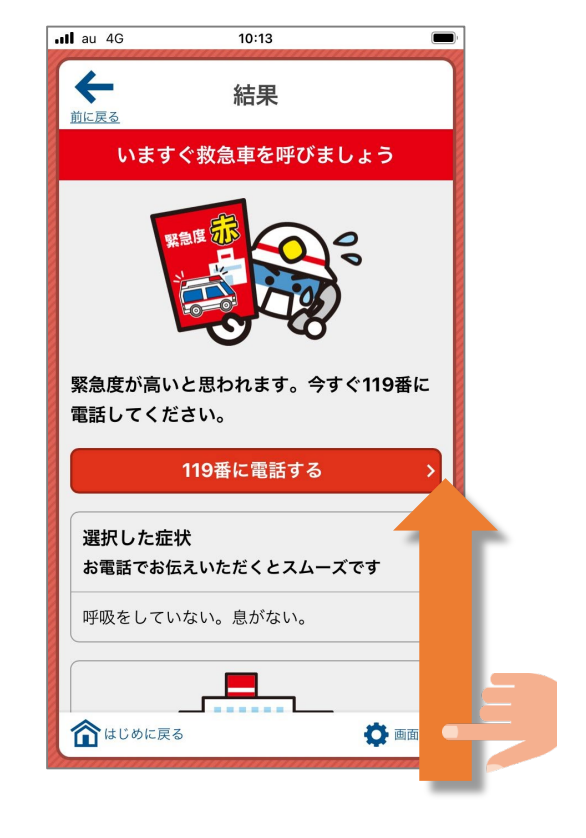

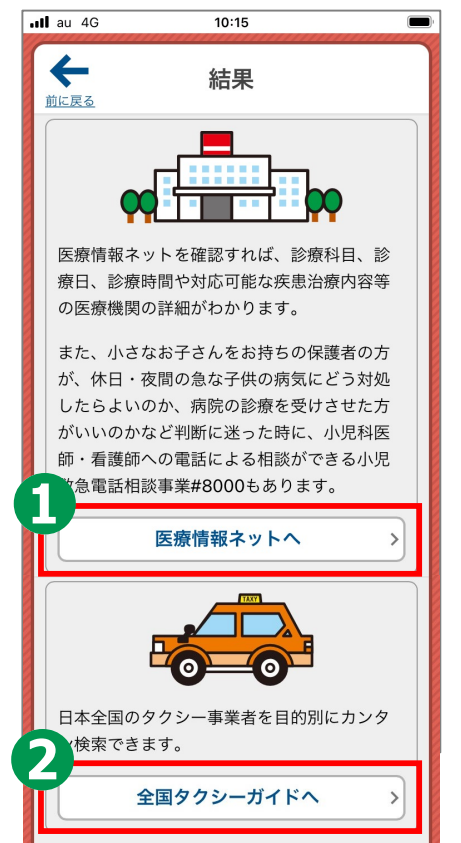

## **医療機関・受診手段の検索のしかた 3-B**

#### **医療機関を検索します。**

**❶**

**医療情報ネットが 表示されますので、 検索したい都道府県を タップ(各都道府県の 掲載ページが表示 されます)**

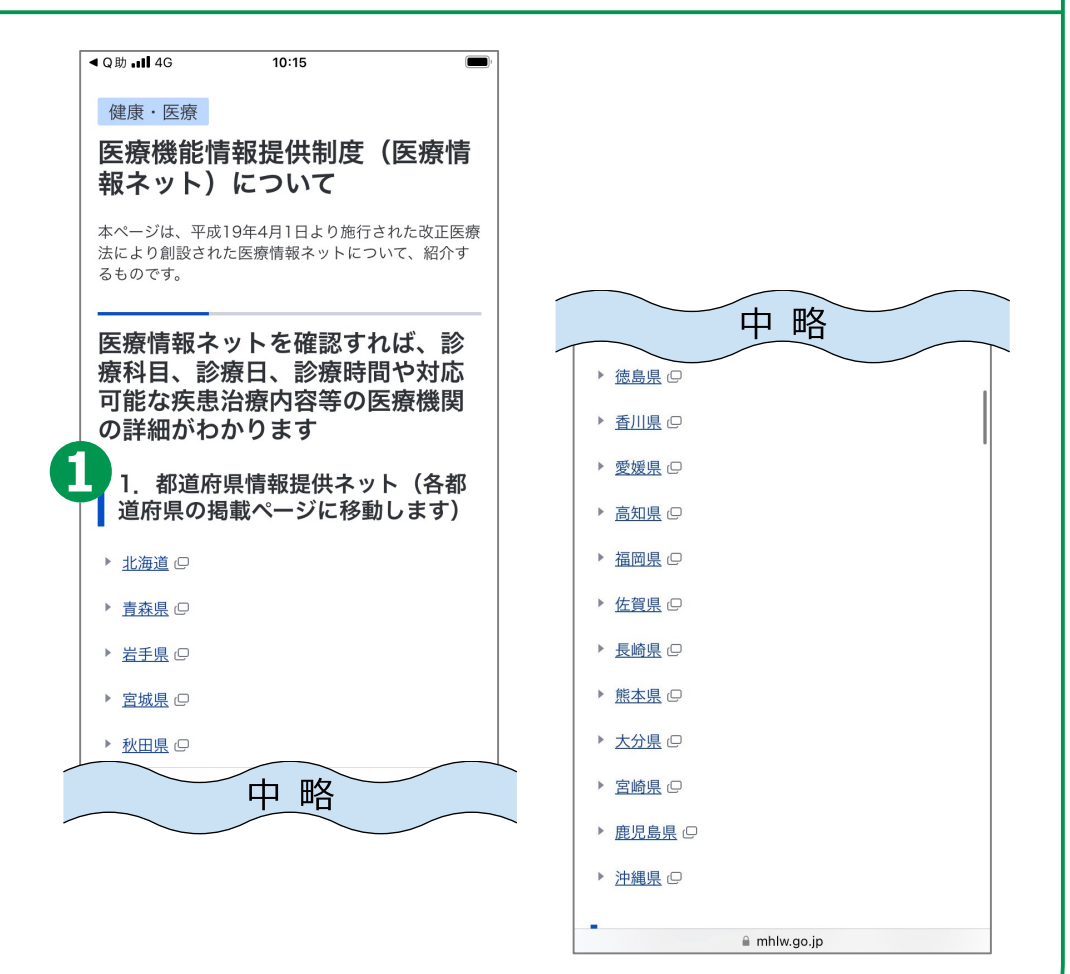

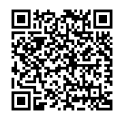

<参考>医療情報ネット

**[https://www.mhlw.go.jp/stf/seisakunitsuite/bunya/kenkou iryou/iryou/teikyouseido/index.html](https://www.mhlw.go.jp/stf/seisakunitsuite/bunya/kenkou_iryou/iryou/teikyouseido/index.html)**

#### **医療機関・受診手段の検索のしかた 3-B**

#### **受診手段を検索します。**

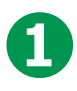

**全国タクシーガイドが表示されますので、 「ご希望のタクシーをお選びください」で 「救急・救援タクシー」にチェック**

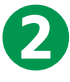

**画面を下にスライドさせ、 「タクシーを利用される都道府県を お選びください」で「都道府県を 選択して下さい」をタップし、 検索したい都道府県をタップ ※電話を利用する場合、通話料がかかります。 ※電話の音声利用が難しい方は、 電話リレーサービスを利用することも可能です。**

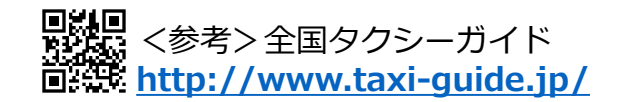

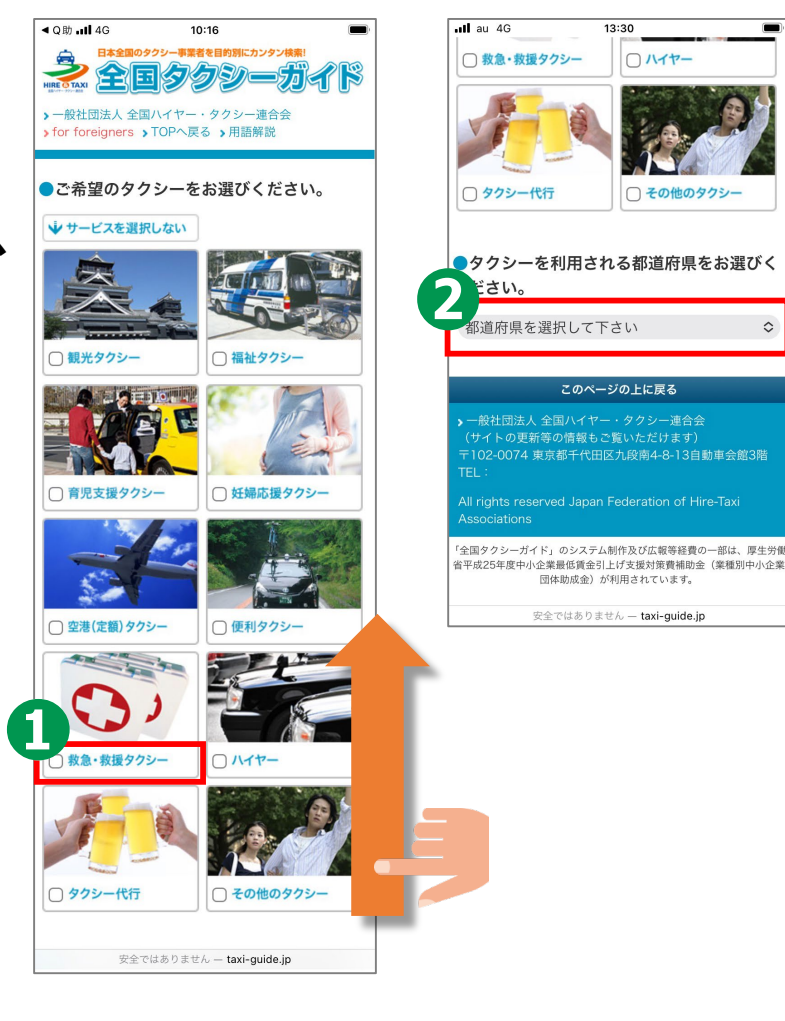